# **Virtual KeypadTM App Android & iOS**

### **January 2018**

### **Version 6.0 Update**

Effective January 22, 2018, the Virtual Keypad App is updated to Version 6.0 for Android and iOS devices.

## **Features**

#### **Cover Photo** *(iOS Only)*

After updating the Virtual Keypad app and accessing their system, users will see a one-time message offering the option to set up a cover photo. See Figure 1. Tap **Set Cover Photo**, then grant the app access to the library or camera, and either **Choose From Library** or take a photo with the **Camera**. See Figure 2. Once a photo is selected, it will appear at the top of the Arming screen. To set up a cover photo at a later time, to change, or to delete an existing photo, tap the edit icon on the Arming screen to access the action menu, and tap **Cover Photo**.

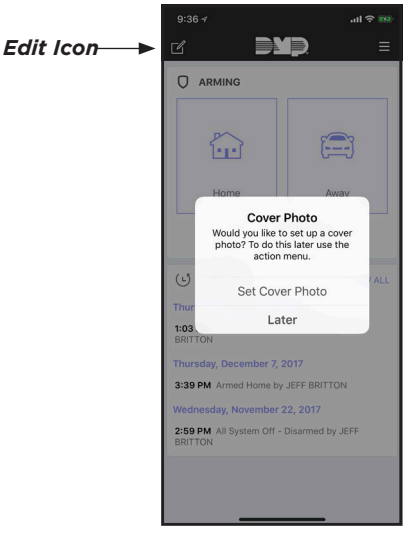

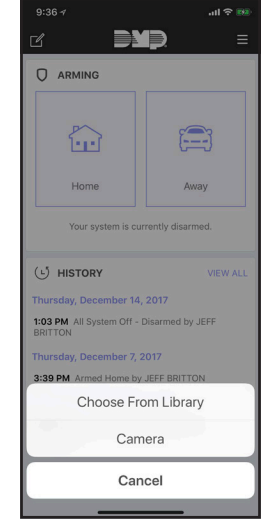

**Figure 1: Set up a Cover Photo Figure 2: Photo Options** 

### **Edit the Arming Screen**

Version 6.0 offers a new Arming screen. From here, users can arm and disarm their system, view event history, lock and unlock doors, control their devices, check zone status, and view cameras. See Figure 3. Users can choose what displays on the Arming screen, making it simple to access part of their system in one place. To edit the Arming screen, simply tap the edit icon and the action menu displays. See Figure 4. Tap a menu item to view the options specific to that item. Check the box or boxes to have that option display on the Arming screen and tap **Save**. See Figure 5.

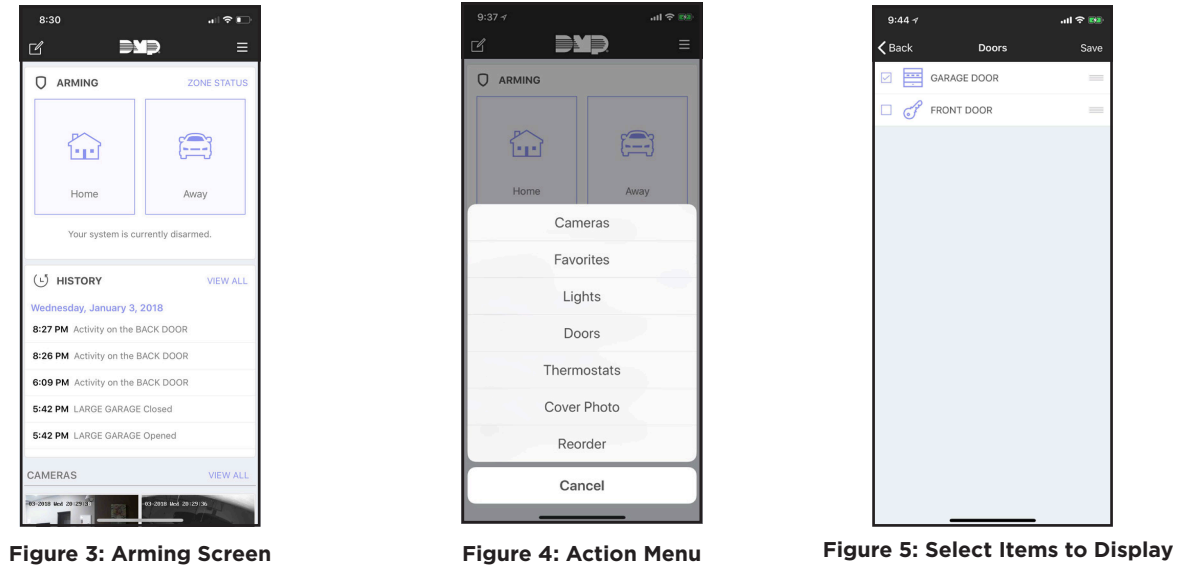

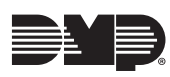

#### **Reorder Items on the Arming Screen**

Users can reorder the items that display on the Arming screen, giving them more control over their system and allowing quicker access to frequently used items. To reorder the items on the Arming screen, tap the edit icon and tap **Reorder**. See Figure 6. Press and hold the three lines next to the item. Drag it up or down to the desired location and tap **Save**. See Figure 7.

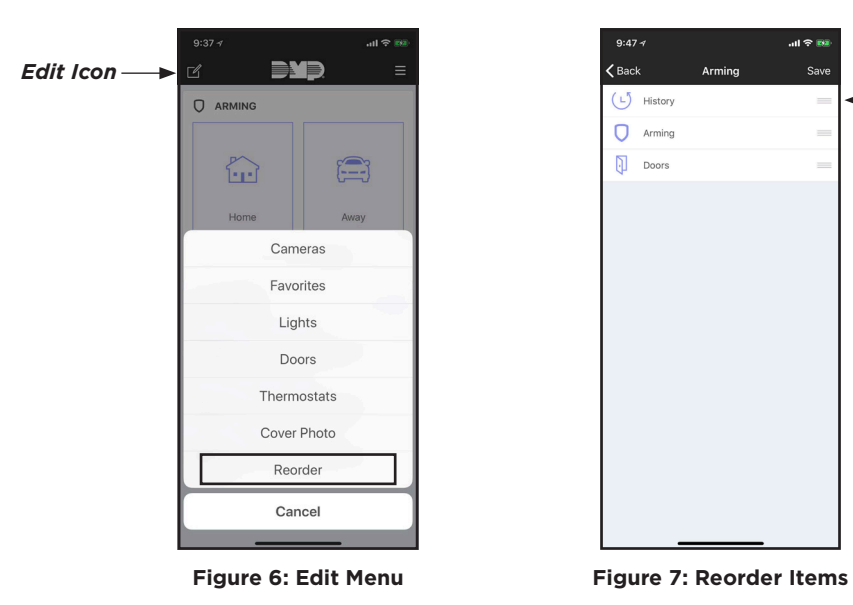

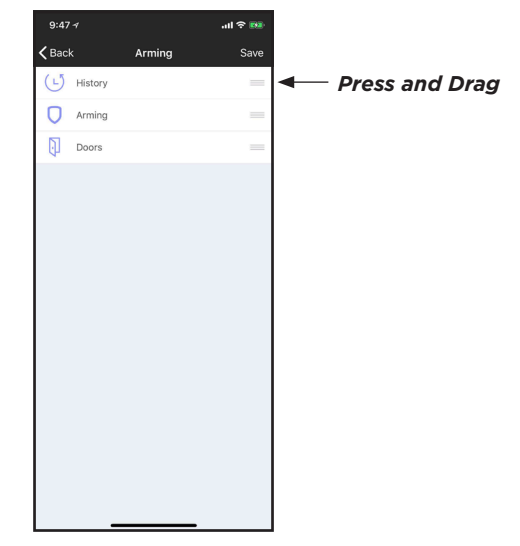

### Z-Wave<sup>™</sup> Lights

Users now have more control over their Z-Wave light devices from the Virtual Keypad App. Tap the menu icon and tap **Lights** to view the lights connected to the system. See Figure 8. Users have the option to dim each light by dragging the circle to the right or left. They can also turn each light on and off by tapping the toggle. See Figure 9.

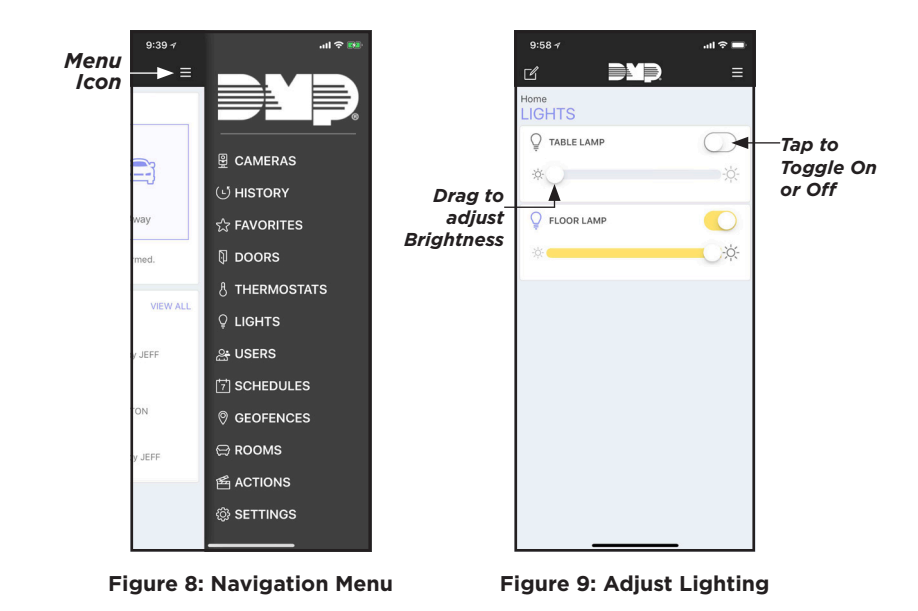

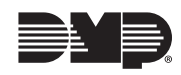

#### **Real-Time Zone Status**

Users can now check real-time zone status from their Virtual Keypad app. Tap **ZONE STATUS** on the arming screen. See Figure 10. A list displays of all the zones programmed on that system, and an icon displays by each one. If a green check mark displays, the zone is normal. If a yellow triangle displays, the zone is faulted. See Figure 11.

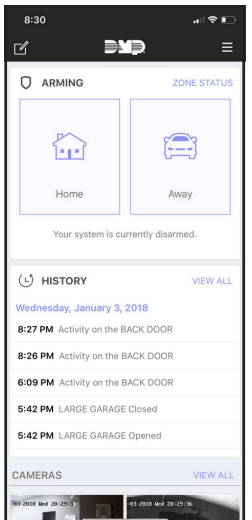

**Figure 10 : Real-Time Zone Status**

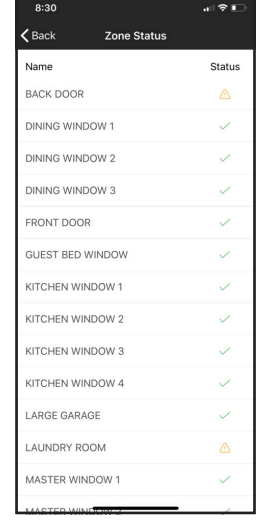

**Figure 11 : Zone Status List and Icons**

#### **Optimize Z-Wave Devices**

Users can now optimize their Z-Wave devices through the Virtual Keypad app. This feature is only available to app users who have XT Series panels running Firmware Version 125 or higher. To use this feature, tap the menu icon, then tap **Settings**. Tap **Optimize Z-Wave** and a message displays asking the user to choose **YES** or **NO** to begin or cancel Z-Wave Optimization. See Figures 12 and 13.

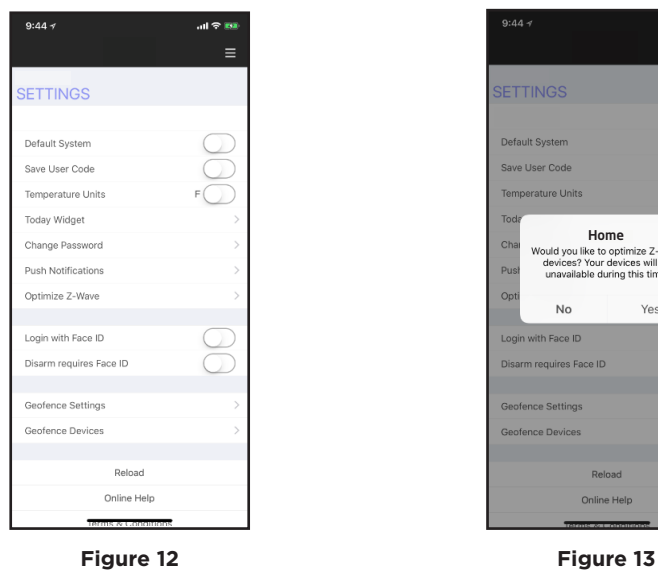

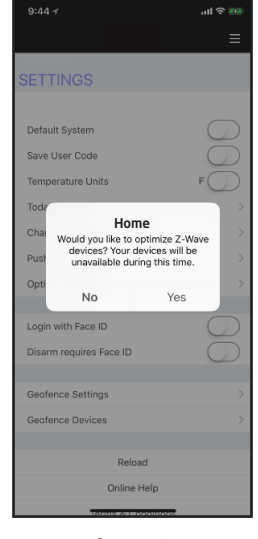

### **Obtaining the New Software**

Virtual Keypad app updates are available for download, free of charge, from the Google Play Store and the App Store.

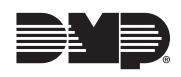